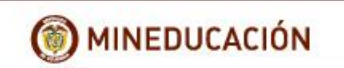

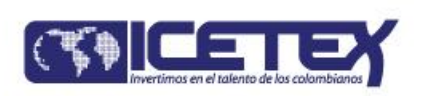

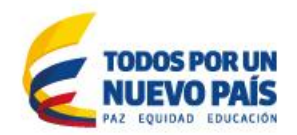

#### INSTRUCTIVO DE PROCEDIMIENTO DE SOLICITUD DE CREDITO CONDONABLE AL FONDO PARA LA EDUCACION SUPERIOR DE LA SECRETARIA DE EDUCACION DEL DISTRITO.

### Este instructivo consta de dos PASOS:

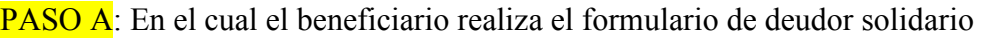

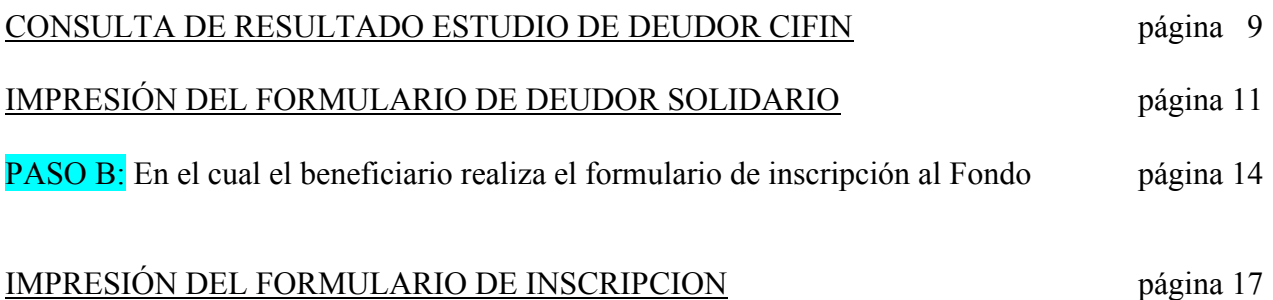

# PASO A.

Diligenciar el formulario de deudor solidario a través de la página WEB ICETEX [www.icetex.gov.co](http://www.icetex.gov.co/) realizando la siguiente instrucción.

1. Ingresar al portal WEB ICETEX [www.icetex.gov.co](http://www.icetex.gov.co/) y dar click en el menú estudiante, submenús fondos en administración.

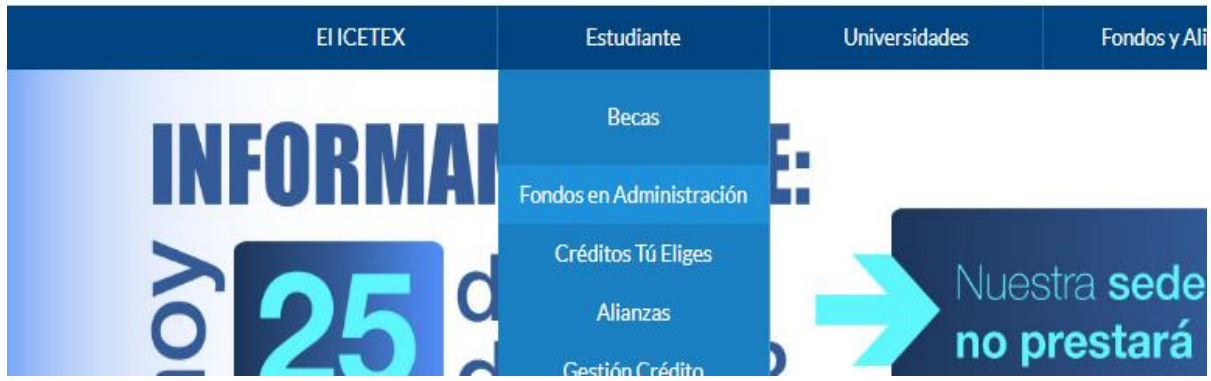

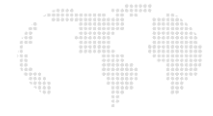

2. En la parte inferior de la pantalla se despliegan unas barras de color azul, en ellas dar click a la barra "Modulo de solicitud y renovación de crédito" y luego click a Formulario de Inscripción."

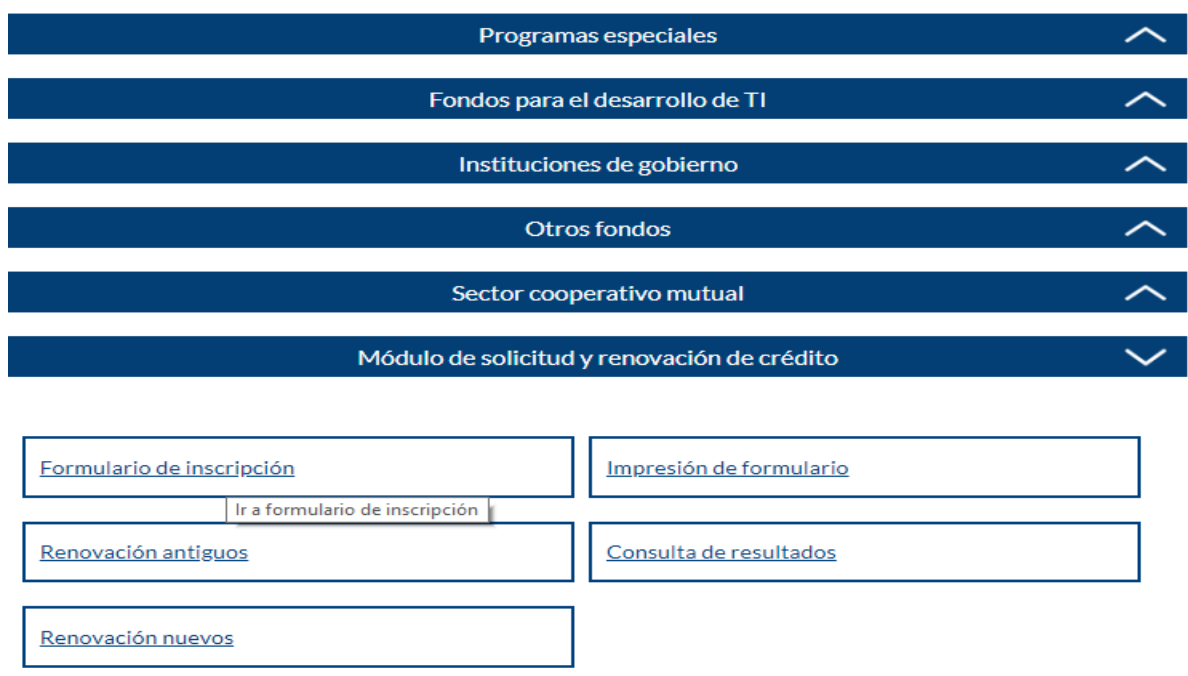

3. Damos click en "A. Diligenciar formulario del deudor solidario" Y de acuerdo con la clase de deudor, damos click al correspondiente:

A. Diligenciar formulario del deudor solidario

Antes de diligenciar el formulario de solicitud de crédito es importante que haya gestionado los datos de su deudor solidario en la CIFIN antes de diligenciar el formulario de inscripción (ICETEX).

- Formulario para UN deudor solidario: Si el Fondo al que desea aplicar requiere solamente un deudor solidario.
- Formulario para DOS deudores solidarios: Si el Fondo al que desea aplicar requiere DOS deudores solidarios.
- > Formulario para estudio SIN DEUDOR SOLIDARIO: Si el Fondo al que desea aplicar NO requiere codeudor.
- Formulario para UN deudor solidario: si el beneficiario postulo a un deudor.
- Formulario para estudio SIN DEUDOR SOLIDARIO: Si el deudor es el mismo beneficiario

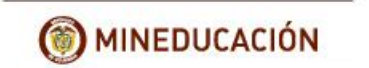

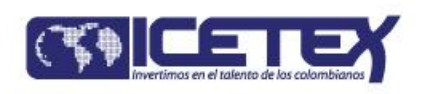

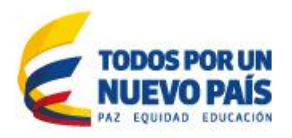

Acorde al tipo de formulario damos click sobre el formulario deseado y se continua con el diligenciamiento del formulario de deudor solidario así:

Formulario para UN deudor solidario: Si el Fondo al que de

Formulario para DOS deudores solidarios: Si el Fondo al q

Formulario para estudio SIN DEUDOR SOLIDARIO: Si el F

En la parte inferior de la pantalla se despliega la opción para escoger el tipo y número de identificación, escogemos el tipo de ID y digitamos el número de Cedula del beneficiario, luego click en aceptar:

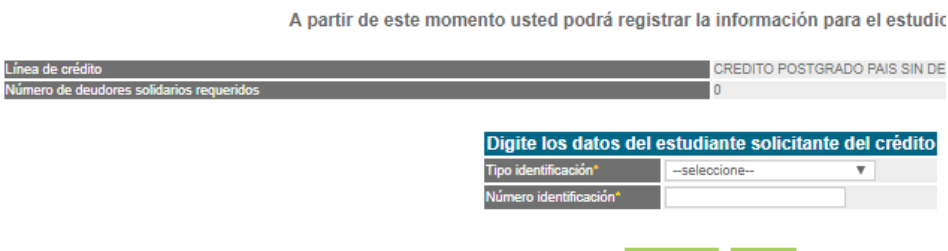

4. Se despliega el formulario con el nombre del beneficiario y se diligencia el formulario en MAYUSCULA SOSTENIDA, sin dejar espacio en blanco al final de cada frase  $\Box$ , letra $\Box$  o número.

Aceptar Salir

Las casillas que no aplique escribimos NA, las que no aplique y sea de desplegar no realizamos acción alguna, los valores numéricos sin puntos o comas y para los valores que no aplique digitamos el valor "cero" en número.

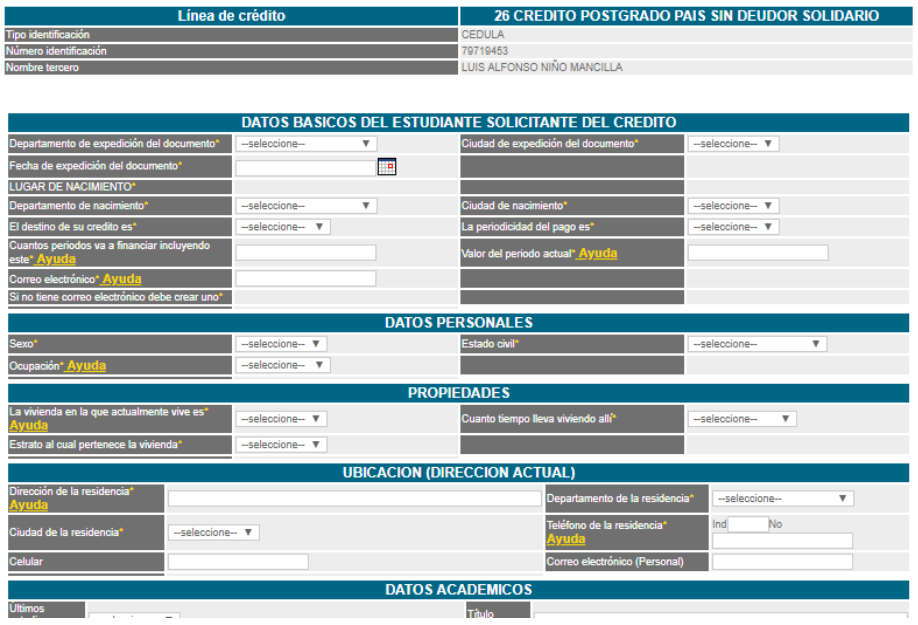

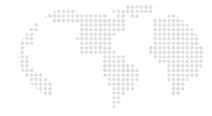

5. Al finalizar el formulario dar click en aceptar y se despliega la siguiente información, de nuevo damos click en aceptar

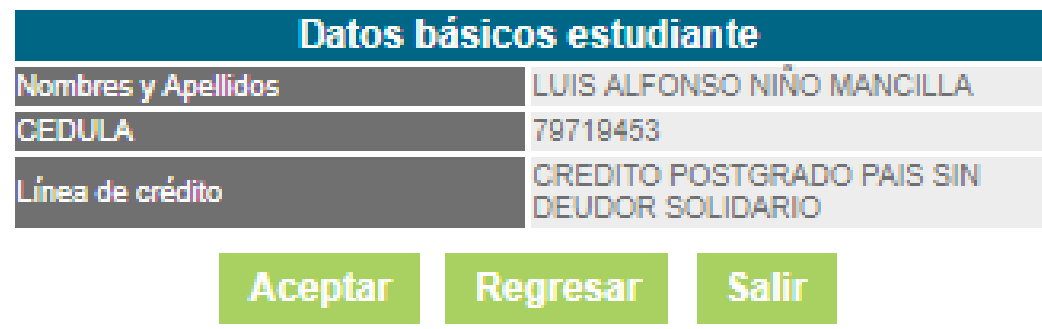

6. Confirmamos el diligenciamiento del formulario, que para este caso es el mismo beneficiario, damos click en aceptar para confirmar que es el formulario correcto y que autorizamos a ICETEX validar la información que allí se registrará.

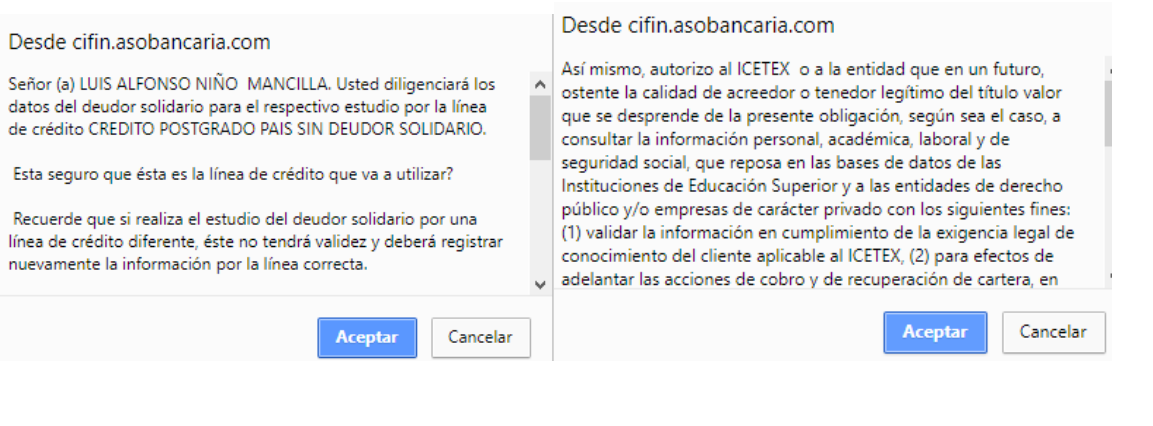

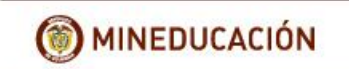

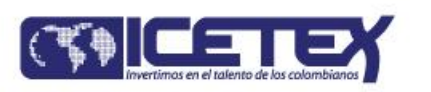

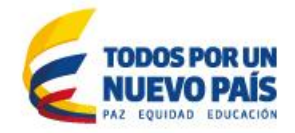

Una vez se ha dado click a aceptar se despliega el formulario con la información antes digitada, si requiere algún cambio, dar click en modificar de lo contrario click en continuar.

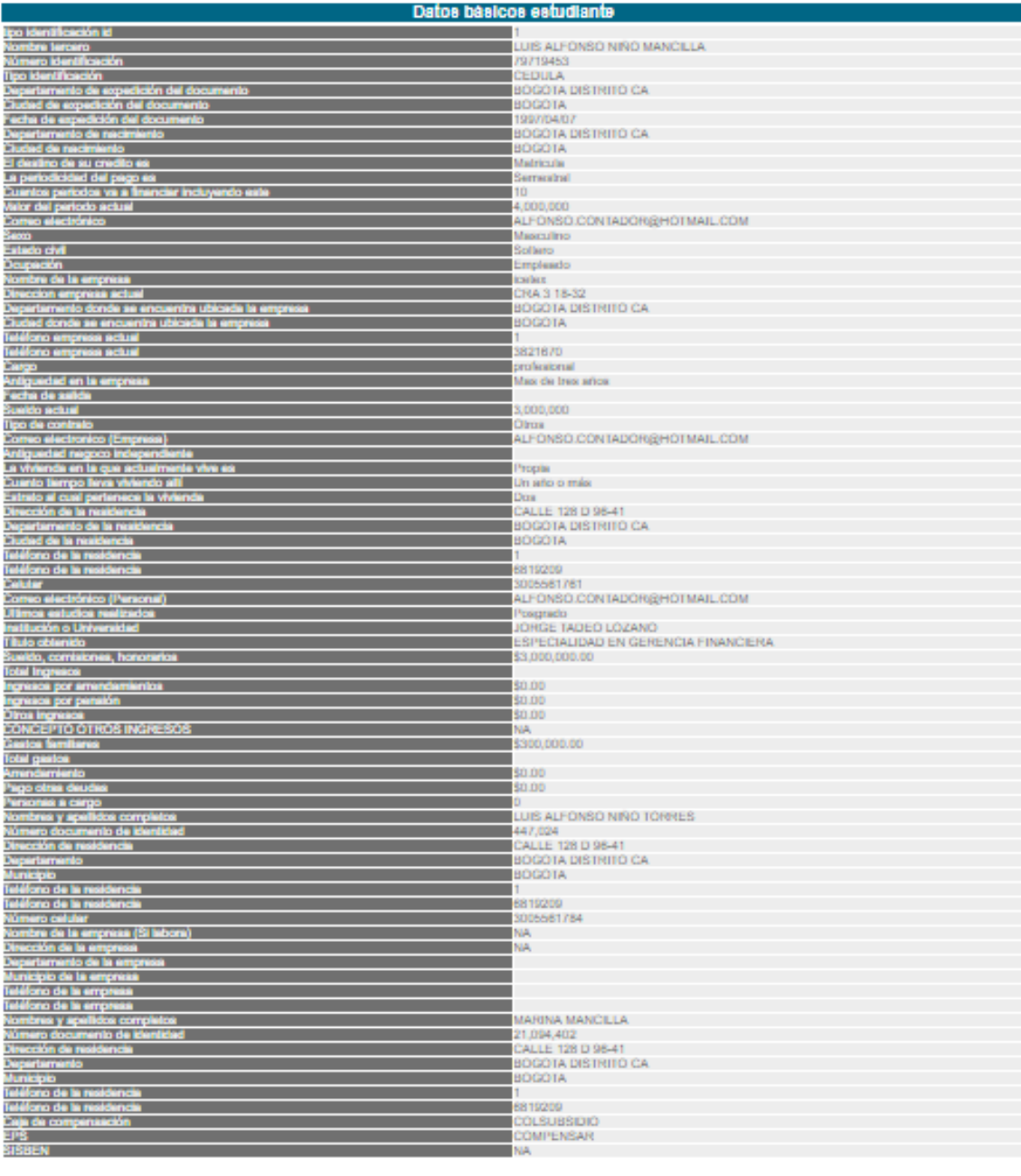

Modificar beneficiario Continuar **Salir** 

![](_page_4_Figure_7.jpeg)

7. Al dar click en Continuar se despliega la siguiente información para el tipo de pago, por oficina o PSE.

A continuación le presentamos la opción de pago:

1. Consignación en oficina: Para realizar la impresión del recibo de pago debe seleccionar la ciudad donde efectuará la consignación correspondiente al estudio del(los) deudor(es) solidario(s). Por favor haga clic aquí: Consignación en oficina

2. Pago en línea PSE: Para realizar el pago en línea por PSE haga clic aquí: Realizar pago PSE

Damos click a la opción que se ajuste a nuestra necesidad.

 Si va a realizar el pago por consignación en oficina de AV Villas, digitamos el Departamento y ciudad y click en continuar.

![](_page_5_Picture_42.jpeg)

![](_page_6_Picture_0.jpeg)

![](_page_6_Picture_1.jpeg)

![](_page_6_Picture_2.jpeg)

Dar click en aceptar a la advertencia que le indica que debe realizar el paso B, que es el diligenciamiento del formulario de inscripción al fondo.

![](_page_6_Picture_95.jpeg)

- 8. El recibo de pago indica dos datos que debe tener en cuenta al momento de realizar el paso B que son el Código CIFIN (número de CC con un último número agregado, antecedido de las letras en mayúscula IC) y la referencia de pago para la impresión del formulario.
	- · El usuario del crédito ICETEX, al efectuar la presente consignación para cu relaciones comerciales y toda la información relevante para conocer nuesti reembolsable por ninguna causa.
	- · Consignación crédito CREDITO POSTGRADO PAIS SIN DEUDOR SOLIE
	- · Conserve el Código CIFIN No. 10797194538 y la referencia de pago, ya c
	- · Recaudador CIFIN S.A. NIT 900.572.445-2

![](_page_6_Picture_96.jpeg)

9. Damos click en imprimir en la parte inferior del recibo y luego continuar.

![](_page_6_Picture_12.jpeg)

imprimir Continuar Salir

NOTA: El estudio de aceptación del deudor tarda 24 horas después de haber realizado la consignación, para consultar el resultado de su estudio continúe con los siguientes pasos:

![](_page_6_Figure_15.jpeg)

10. Usted ha terminado con éxito el proceso de inscripción de su deudor y el programa le indica:

#### **RECUERDE**

En este momento usted ha terminado con éxito el proceso de inscripción de su deudor solidario para el respectivo estudio.

Para participar en el comité de crédito es necesario contar con el estudio del deudor solidario y los datos básicos del estudiante.

Para grabar los datos básicos del estudiante presione aquí de lo contrario ingrese por www.ICETEX.gov.co ubique la línea de crédito por diligenciar el formulario.

![](_page_8_Picture_0.jpeg)

![](_page_8_Picture_1.jpeg)

![](_page_8_Picture_2.jpeg)

## CONSULTA DE RESULTADO ESTUDIO DE DEUDOR CIFIN

1. Ingresar al portal WEB ICETEX [www.icetex.gov.co](http://www.icetex.gov.co/) y dar click en el menú estudiante, submenús fondos en administración.

![](_page_8_Picture_5.jpeg)

 $\triangleright$  En la parte inferior de la pantalla se despliegan unas barras de color azul, en ellas dar click a la barra "Modulo de solicitud y renovación de crédito" y luego click a consulta de resultados."

![](_page_8_Picture_101.jpeg)

#### CONSULTA DE RESULTADO EN CIFIN

Si ya gestiono el deudor solidario en la CIFIN y desea ver el resultado del estudio del deudor solidario en Asobancaria haga

#### click aqui

Damos click en "click aquí", diligenciamos los datos solicitados y aceptar.

#### DIGITE LOS DATOS DEL BENEFICIARIO PARA LA CONSULTA

![](_page_8_Figure_13.jpeg)

![](_page_8_Picture_15.jpeg)

 $\triangleright$  Si usted como beneficiario NO fue aceptado como su mismo deudor, debe postular a otra persona y realizar el mismo procedimiento de diligenciamiento, dando click en "Formulario para UN deudor solidario"

#### A. Diligenciar formulario del deudor solidario

Antes de diligenciar el formulario de solicitud de crédito es importante que haya gestionado los datos de su deudor solidario en la CIFIN antes de diligenciar el formulario de inscripción (ICETEX).

- > Formulario para UN deudor solidario: Si el Fondo al que desea aplicar requiere solamente un deudor solidario.
- Formulario para DOS deudores solidarios: Si el Fondo al que desea aplicar requiere DOS deudores solidarios.
- > Formulario para estudio SIN DEUDOR SOLIDARIO: Si el Fondo al que desea aplicar NO requiere codeudor.
- $\triangleright$  Si el deudor postulado no fue aceptado, debe postular a otro, realizando los mismos pasos, diligenciando de nuevo el "Formulario para UN deudor solidario".

![](_page_10_Picture_0.jpeg)

![](_page_10_Picture_1.jpeg)

![](_page_10_Picture_2.jpeg)

## IMPRESIÓN DEL FORMULARIO DE DEUDOR SOLIDARIO

Una vez su deudor fue aprobado puede imprimir el formulario de deudor solidario así:

1. Ingresar al portal WEB ICETEX [www.icetex.gov.co](http://www.icetex.gov.co/) y dar click en el menú estudiante, submenús fondos en administración.

![](_page_10_Picture_85.jpeg)

2. En la parte inferior de la pantalla se despliegan unas barras de color azul, en ellas dar click a la barra "Modulo de solicitud y renovación de crédito" y luego click a Formulario de Inscripción."

![](_page_10_Figure_8.jpeg)

![](_page_10_Picture_10.jpeg)

- 3. Acorde al formulario diligenciado damos click sobre la frase imprimir el formulario
- $\triangleright$  Si su deudor fue aprobado y desea imprimir el formulario (para deudor postulado)
- $\triangleright$  Si el fondo no requiere codeudor y desea imprimir el formulario (para beneficiario mismo deudor)

#### A. Diligenciar formulario del deudor solidario

Antes de diligenciar el formulario de solicitud de crédito es importante que haya gestionado los datos de su deudor solidario en la CIFIN antes de diligenciar el formulario de inscripción (ICETEX).

- Formulario para UN deudor solidario: Si el Fondo al que desea aplicar requiere solamente un deudor solidario.
- Formulario para DOS deudores solidarios: Si el Fondo al que desea aplicar requiere DOS deudores solidarios.
- Formulario para estudio SIN DEUDOR SOLIDARIO: Si el Fondo al que desea aplicar NO requiere codeudor.  $\ddot{\phantom{1}}$

Consulta de resultados

Si ya gestionó el deudor solidario en la CIFIN y desea ver el resultado del estudio en Asobancaria

Imprimir formulario del deudor solidario

- Si su deudor fue aprobado y desea imprimir el formulario
- Si el fondo no requiere codeudor y desea imprimir el formulario

Diligenciamos los datos y click en aceptar y aceptar para confirmar la transacción:

![](_page_11_Picture_14.jpeg)

![](_page_12_Picture_0.jpeg)

![](_page_12_Picture_1.jpeg)

![](_page_12_Picture_2.jpeg)

Se despliega el formulario y con las teclas CONTROL + P, imprimimos el formulario.

![](_page_12_Picture_4.jpeg)

![](_page_12_Picture_51.jpeg)

- 4. Firmas del beneficiario y deudor solidario.
- 5. Fin.

![](_page_12_Figure_9.jpeg)

# PASO B.

Diligenciamiento de formulario de inscripción al Fondo:

1. Ingresar al portal WEB ICETEX [www.icetex.gov.co](http://www.icetex.gov.co/) y dar click en el menú estudiante, submenús fondos en administración.

![](_page_13_Picture_3.jpeg)

2. En la parte inferior de la pantalla se despliegan unas barras de color azul, en ellas dar click a la barra "Modulo de solicitud y renovación de crédito" y luego click a Formulario de Inscripción."

![](_page_13_Figure_5.jpeg)

![](_page_14_Picture_0.jpeg)

![](_page_14_Picture_1.jpeg)

![](_page_14_Picture_2.jpeg)

3. Dar click en "B. Diligenciar formulario de solicitud de crédito"

Allí diligenciamos la información solicitada así:

Constituyente: SECRETARIA DE EDUCACION DEL DISTRITO Fondo: FONDO ADM PARA LA EDU SUPERIOR Convocatoria: 2019 1

B. Diligenciar el formulario de solicitud de crédito

![](_page_14_Picture_109.jpeg)

Click en continuar y se despliega el formulario

![](_page_14_Picture_110.jpeg)

El formulario debe ser diligenciado en MAYUSCULA SOSTENIDA sin puntos, sin comas, sin tildes y sin espacios al finalizar cada palabra o número.

#### NOTAS:

- a. Tener en cuenta la congruencia en la duración del programa, semestre al cual ingresa y giros que necesita, ejemplo: el programa dura 3 semestres ó ciclos, beneficiario ingresa al 1er semestre ó ciclo, por consiguiente, los giros que necesita son 3.
- b. El formulario solicita el código IC, que es el mismo del recibo de pago de estudio de deudor solidario IC797194538

![](_page_14_Figure_15.jpeg)

4. Al finalizar el formulario damos click en GUARDAR

![](_page_15_Picture_25.jpeg)

Si realizo el ingreso de los datos conforme, el sistema le indica el siguiente aviso: "Proceso realizado con éxito a las 15:46:17 del 26/04/2018.

Si tiene alguna inconsistencia el programa le indica cual es la casilla para verificar y subsanar, recuerde sin puntos ni comas.

# Proceso realizado con éxito a las 15:46:17 del 26/04/2018

![](_page_15_Picture_26.jpeg)

![](_page_16_Picture_0.jpeg)

![](_page_16_Picture_1.jpeg)

![](_page_16_Picture_2.jpeg)

## IMPRESIÓN DEL FORMULARIO DE INSCRIPCION

1. Ingresar al portal WEB ICETEX **[www.icetex.gov.co](http://www.icetex.gov.co/)** y dar click en el menú estudiante, submenús fondos en administración.

![](_page_16_Figure_5.jpeg)

2. En la parte inferior de la pantalla se despliegan unas barras de color azul, en ellas dar click a la barra "Modulo de solicitud y renovación de crédito" y luego click a Impresión de formulario."

![](_page_16_Picture_112.jpeg)

3. Diligenciamos la información solicitada así:

![](_page_16_Picture_113.jpeg)

Click en Continuar

![](_page_16_Figure_12.jpeg)

# Impresión del formulario de inscripción

![](_page_17_Picture_39.jpeg)

4. Se despliega el formulario y en la parte inferior del formulario se encuentra la barra imprimir, click en imprimir:

![](_page_17_Picture_40.jpeg)

6. FIN

Si tiene algún inconveniente con alguno de los formularios, puede consultar vía e mail, capturando la vista de pantalla del inconveniente y enviándola al correo [Lanino@Icetex.gov.co](mailto:Lanino@Icetex.gov.co) o comunicándose a la línea ICETEX 3821670 extensión 1161.